# PASOS PARA **AGENDAR UN TURNO**

# Hola doctor!

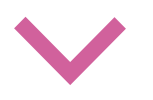

**2**

#### **Seleccionar el paciente que será atendido atendido**

(Dentro del perfil del titular están los miembros del grupo familiar)

## **1 Ingresar a "Agendar un turno"**

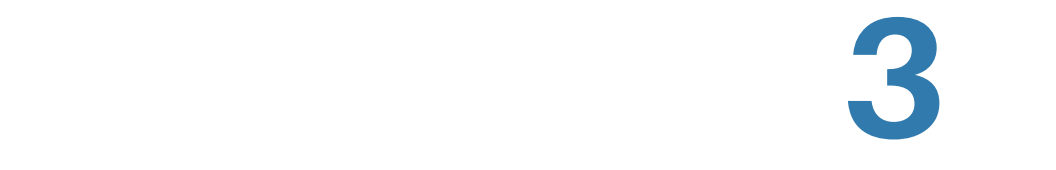

**En "Elegir Especialidad" , seleccioná la opción que estás buscando**

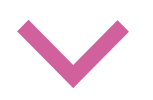

**5**

#### **Aceptá el turno en "Confirmo la consulta"**)

## **4**

 $\leftarrow$ 

#### **En "Turnos disponibles" elegí el profesional y horario que prefieras**

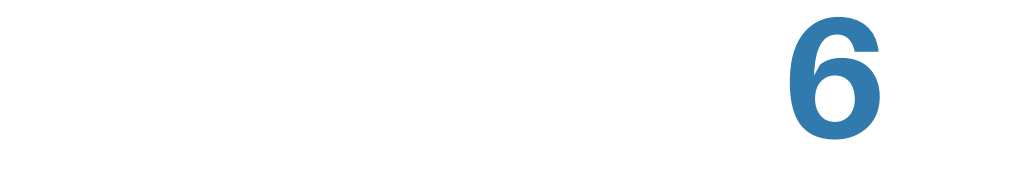

**En el horario y día del turno que seleccionaste, ingresá a "Mi agenda de turnos"**

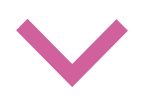

### **8**

**El profesional inicia la video consulta a través de tu dispositivo con cámara web**

# **7**

#### **Al seleccionar "Realizar video consulta" ingresás a una sala de espera virtual**

(Aquí aguardás un momento a ser llamado por el profesional)

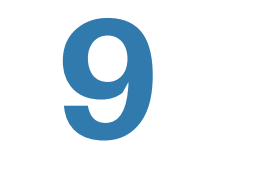

**Al finalizar la consulta el médico deja a tu disposición el diagnóstico y el tratamiento.** (Encontrarás esta información en la

opción "Consultas anteriores"